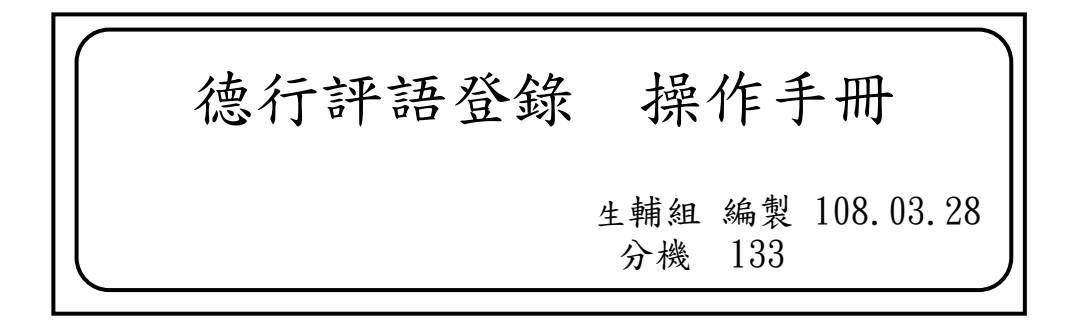

## (一)如何進入系統? (請務必用 Google Chrome 瀏覽器操作)

成淵高中首頁→右方點選→高中成績查詢

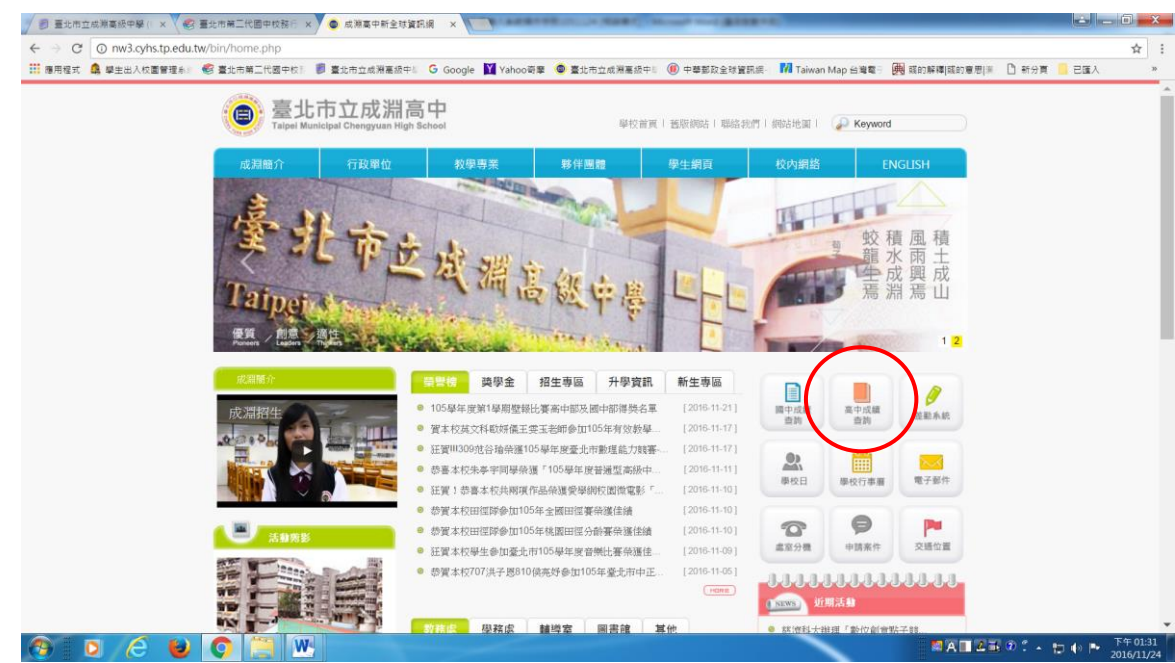

(二)請選本校行政區 大同

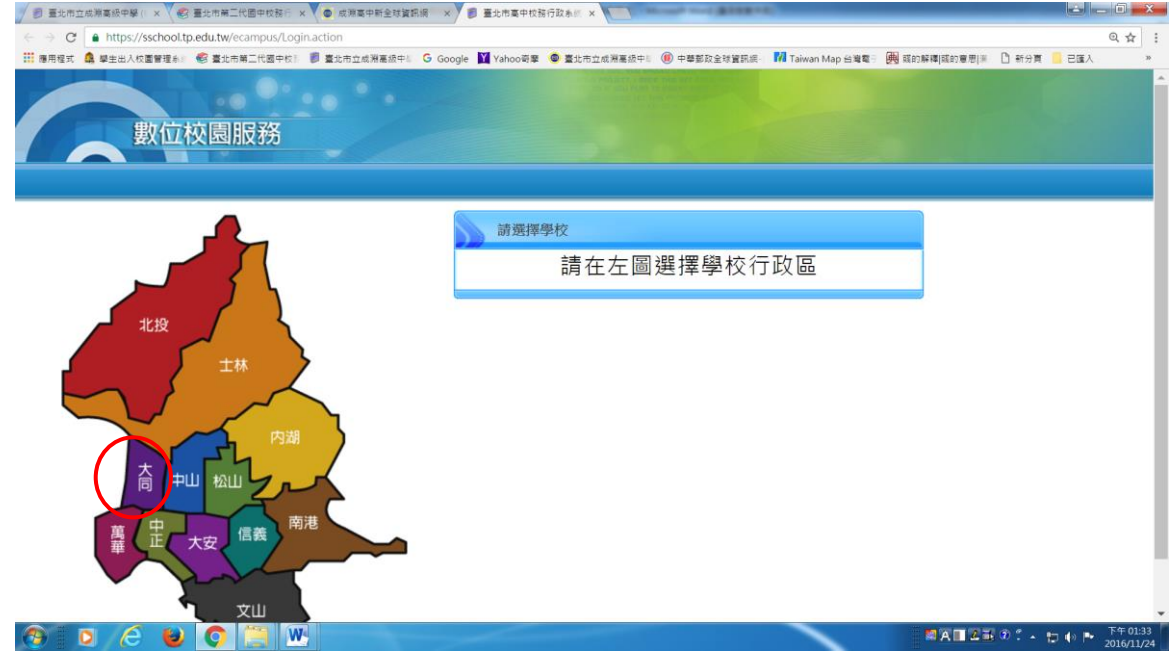

## (三)請選 市立成淵高中

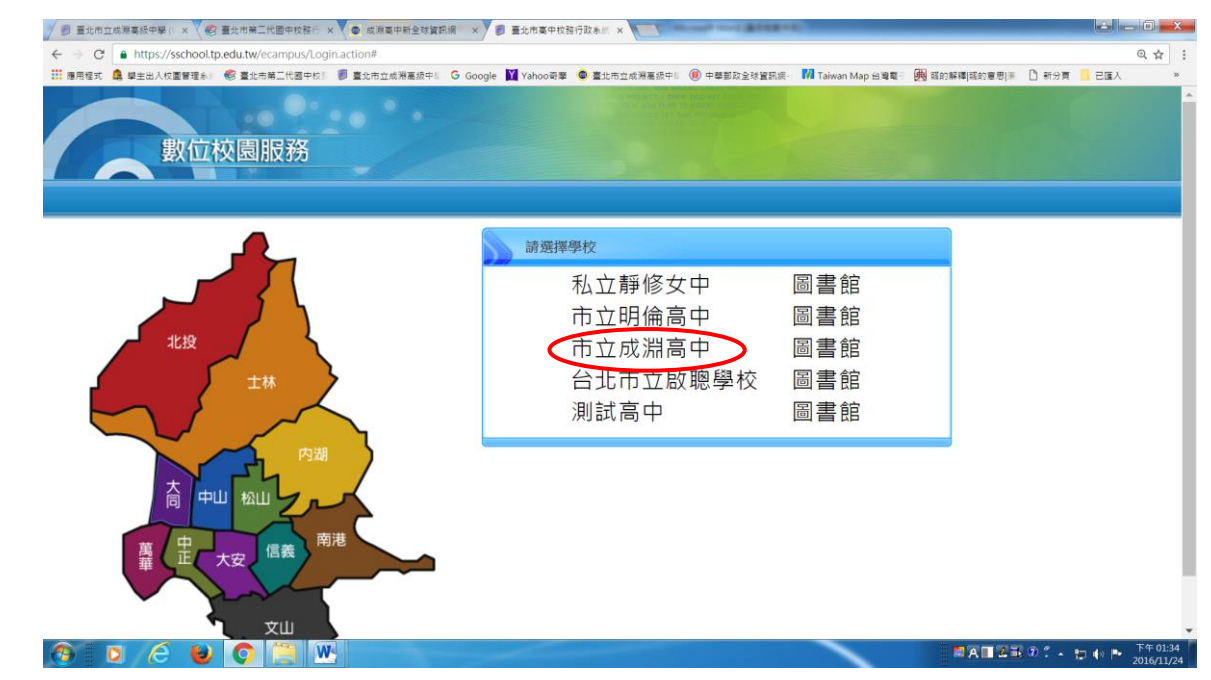

(四)請輸入自己的帳號與密碼進入系統,若帳號密碼有問題者,請洽系統管理師(分機 129)

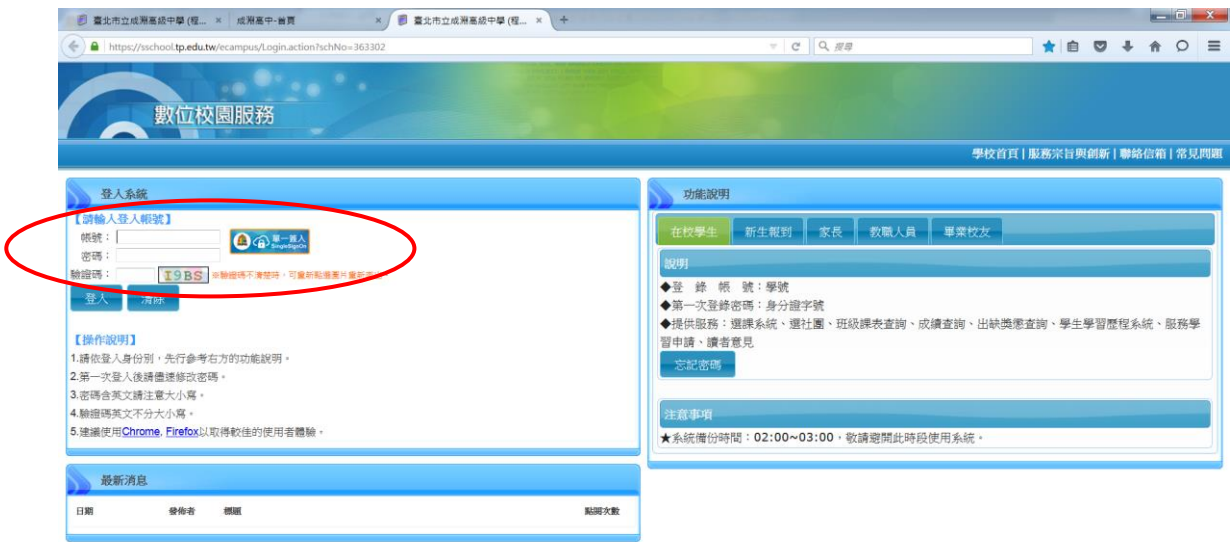

## (五)如何進行導師評量?

選擇左選單:教師線上→德行評量→登錄導師評量

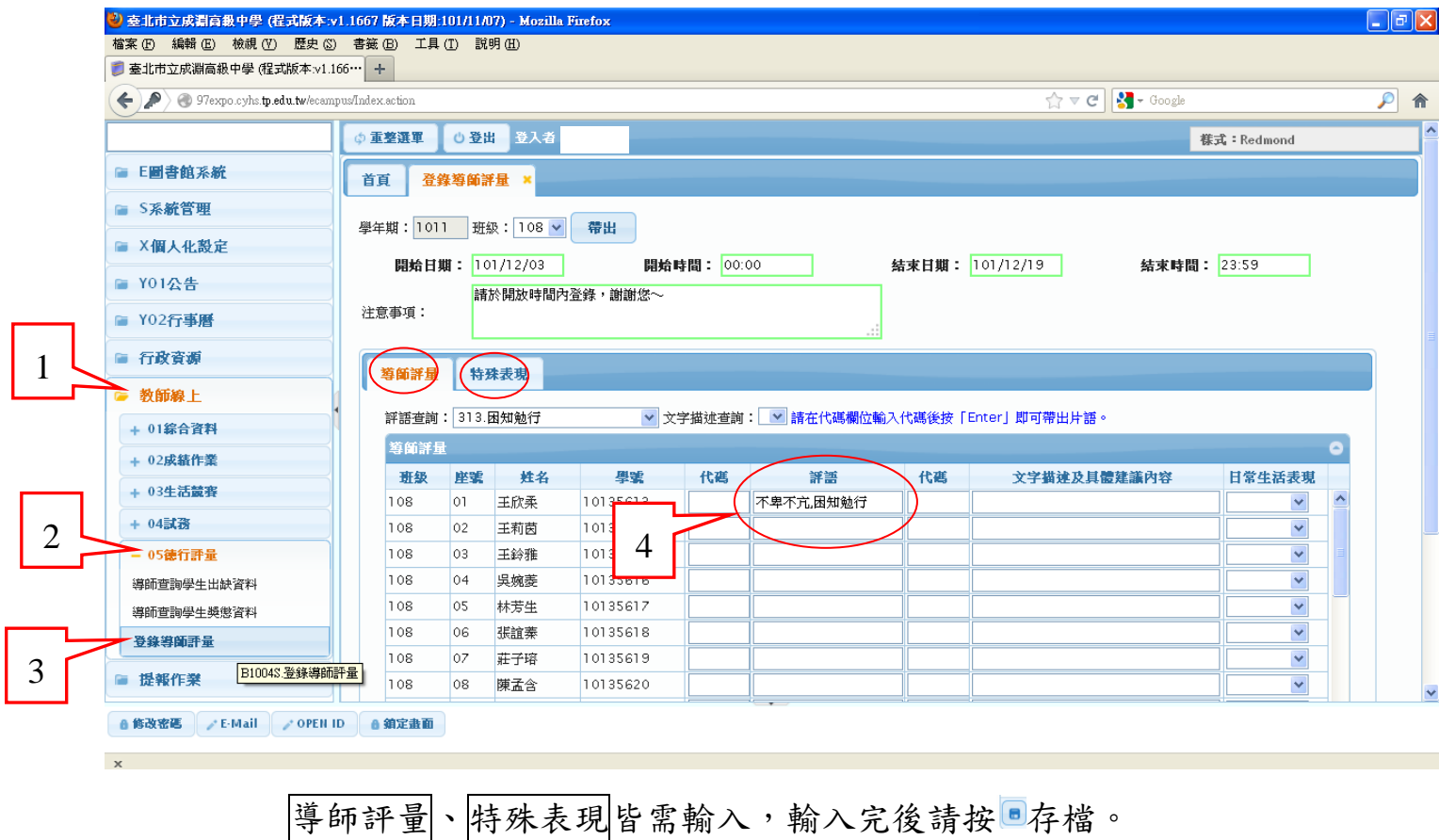

※填寫時請注意:

1.日常生活表現:分 5 等級,包括表現卓越、表現優秀、表現良好、需再加強、亟

## 待改進。(此為學生申請獎學金必需欄位,請各位導師務必填寫)

- 2.導師評語(代碼),可參考附件:導師評語詞庫。
- 3.文字描述及具體建議內容
- 4.校內外特殊表現
- 以上皆為學期成績通知單上顯示欄位。